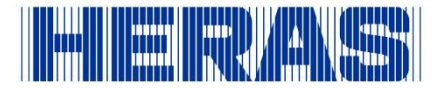

## **Download and login instruction Connect app**

With this information we would like to help you download and login to the Connect app.

Note: The administrator must give you access rights to the app. Without the access rights, you cannot use the functions of the app.

Follow the steps below to download and log in to the Connect app.

- 1. On your mobile phone, go to the App Store or Play Store.
- 2. At the top of the screen, search for Heras Connect using the search box.
- 3. Tap the Download or Install button.
- 4. Open the Connect app.
- 5. At the bottom of the screen shown, tap New user? Tap there.
- 6. Fill in the fields on the screen that appear (see image below). Tap on the register button to create your account.

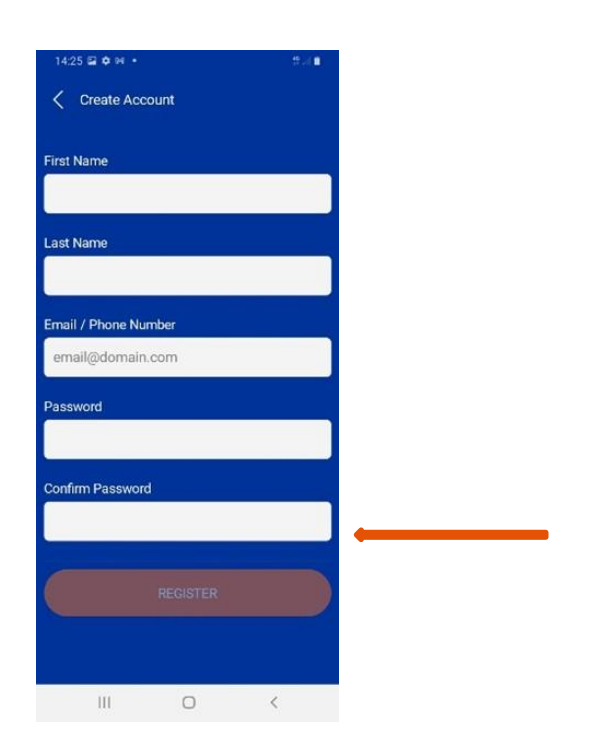

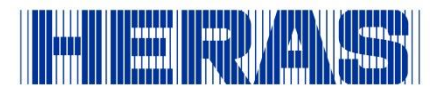

7. On the screen that appears (see image below), tick the boxes and tap Accept to agree to the terms and conditions and data processing conditions.

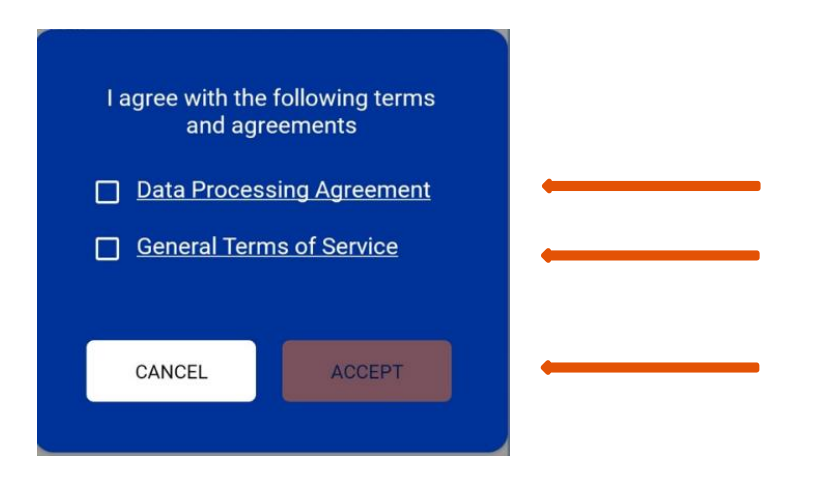

8. You will then receive a notification (see image below) that your registration has been successfully completed and an e-mail has been sent with instructions to the registered e-mail address. Tap OK. Go to the inbox (also check the junk mail) of your registered email address, and copy and paste the Passcode into the Verification Code field in the app and tap the orange button.

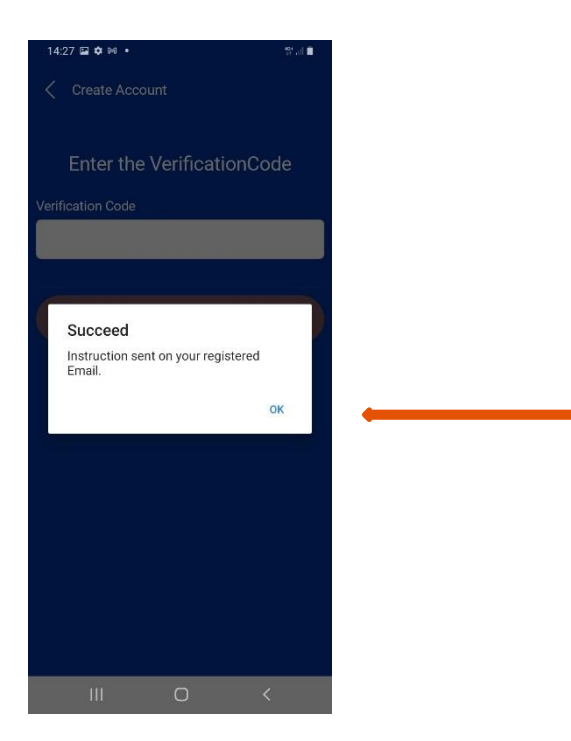

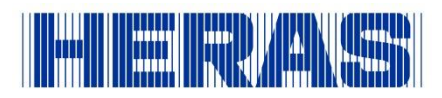

- 9. You will now be logged in.
- 10.The app can be displayed in a different language. To change this, click the settings icon at the bottom right of the screen (see image below) and adjust the language as desired.

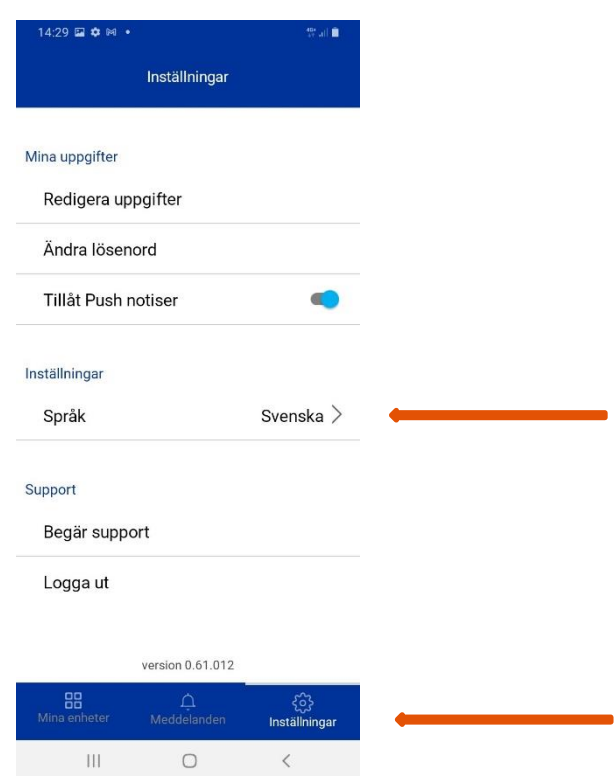

11. The app is now ready to use